## *INTRODUCING THE NEW* **BNC ADOPTION & INSIGHTS PORTAL**

**Bulk Upload – BNC**

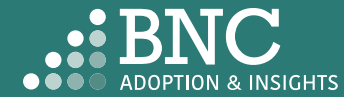

## Course List - *Bulk Upload*

Administrators can use the Bulk Upload function to upload course materials for many courses at one time.

This guide will show you the step-by-step process of using the Bulk Upload feature.

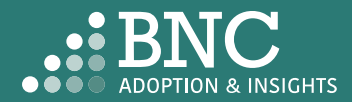

Navigate to the *Course List* on the left navigation menu

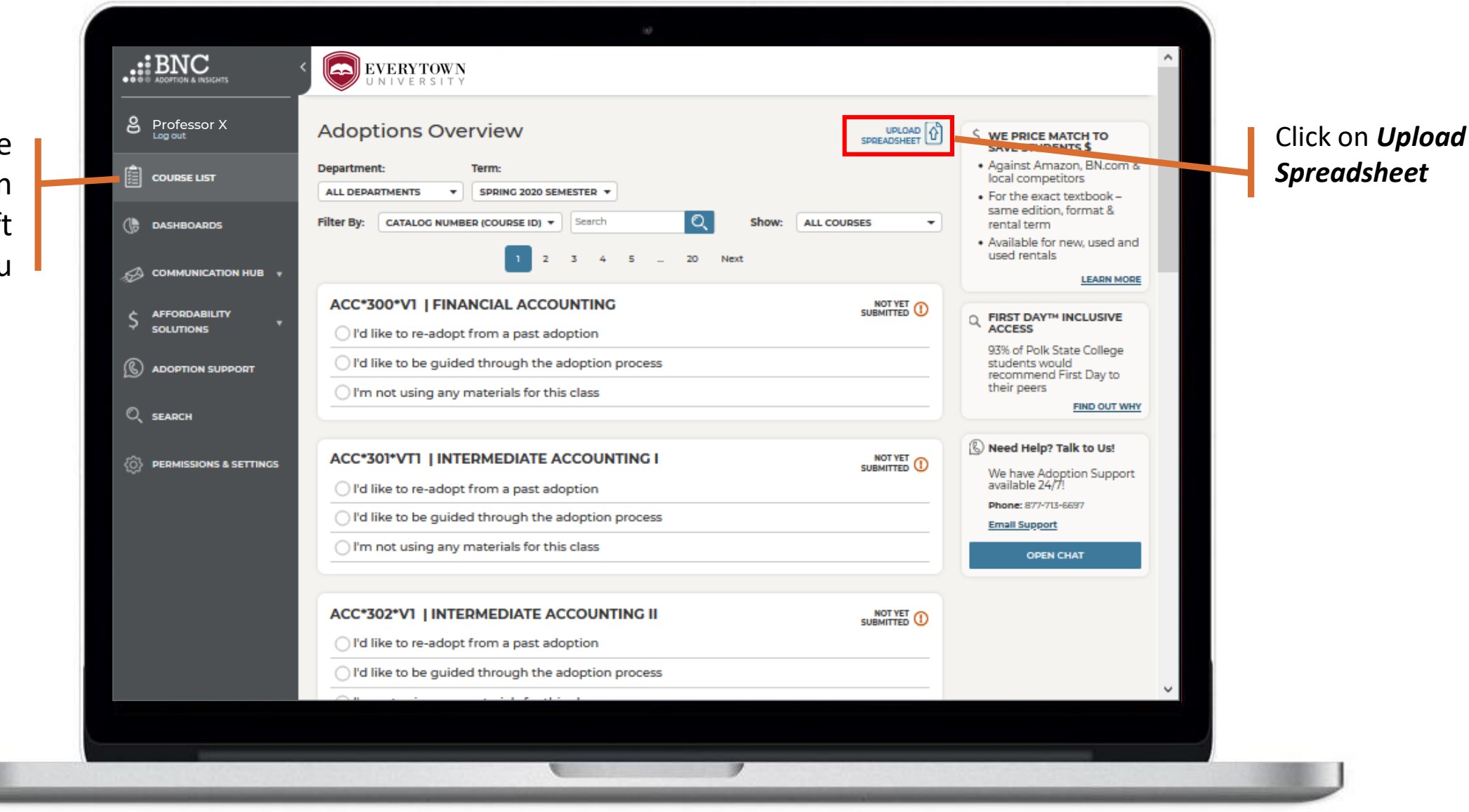

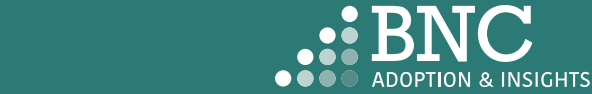

#### BULK UPLOAD

Download the provided *template* to be completed

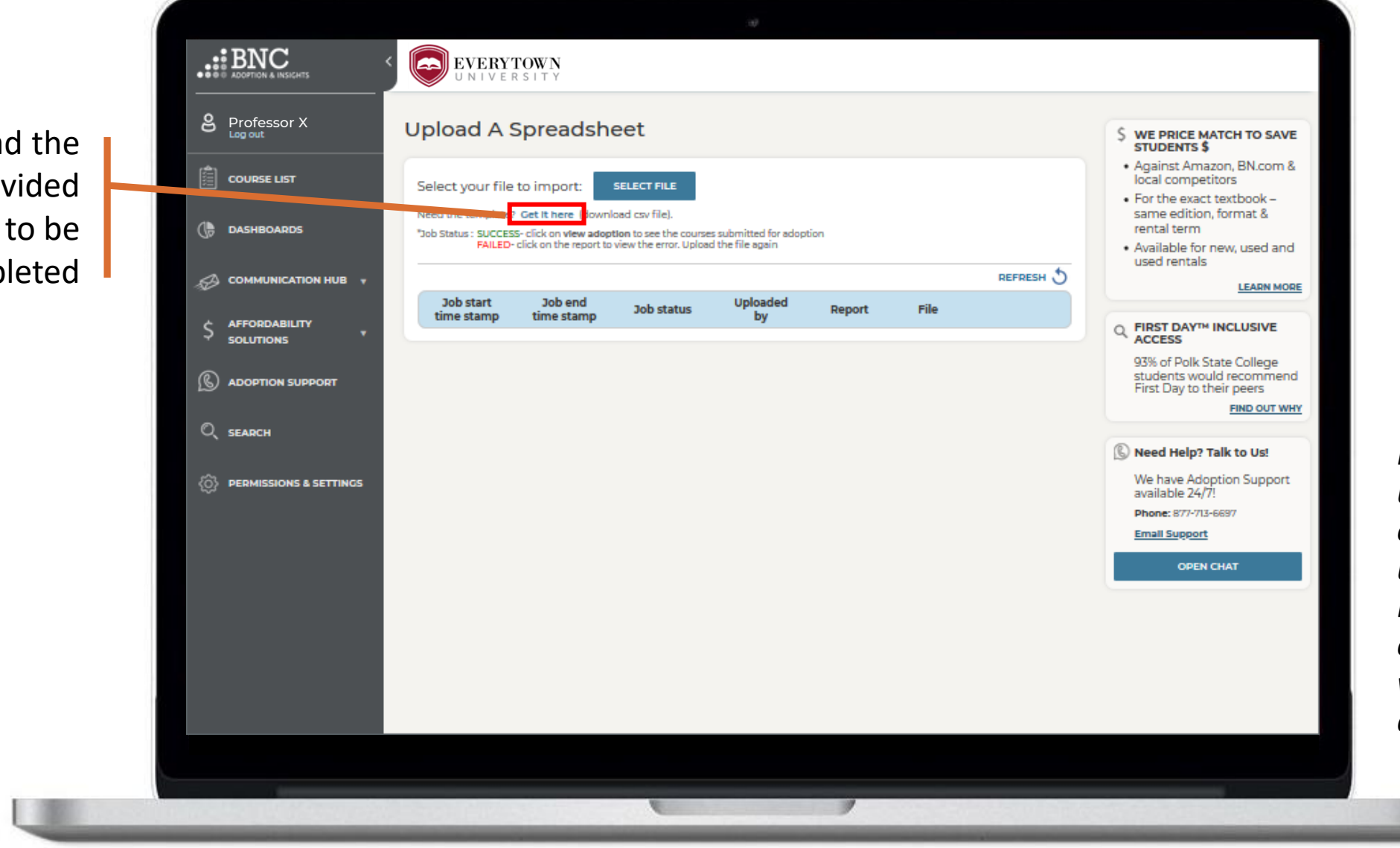

*Note: if you are using a text editor for bulk upload and not Excel, please enter all values with "double quotes"* 

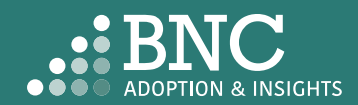

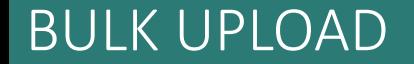

## *Fields & Terms With Examples*

*Term Title* – Identifier of a specific adoption time frame, e.g. Winter 2020

*Section Code* – Unique identifier for each class section, e.g. ACC\*101\*01

*ISBN* – 13-digit identifier for course material, e.g. 978XXXXXXXXXX

*Adoption Condition* – Any

*Adoption Type* – Required or Recommended

*Notes* – This is optional, and can be left blank

*No Materials* – Input "Yes" if you are not using materials for the course

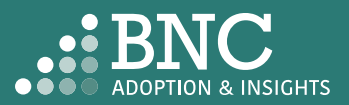

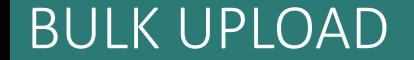

Input *Term Title*  and *Section Code:*  This is a unique value used to identify the section available in your Student Information System data

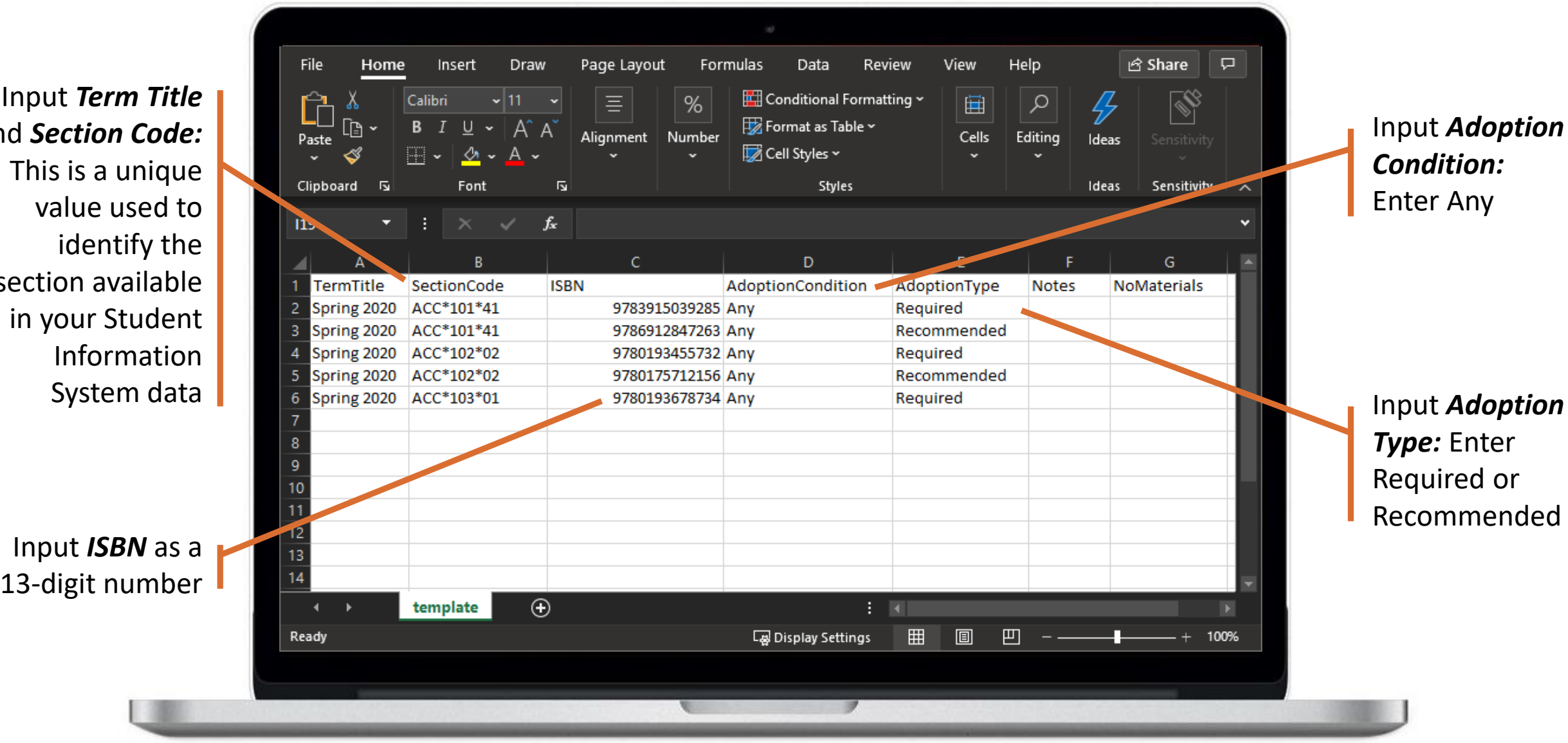

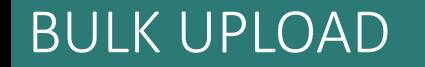

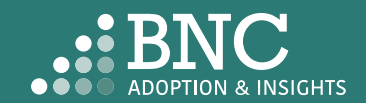

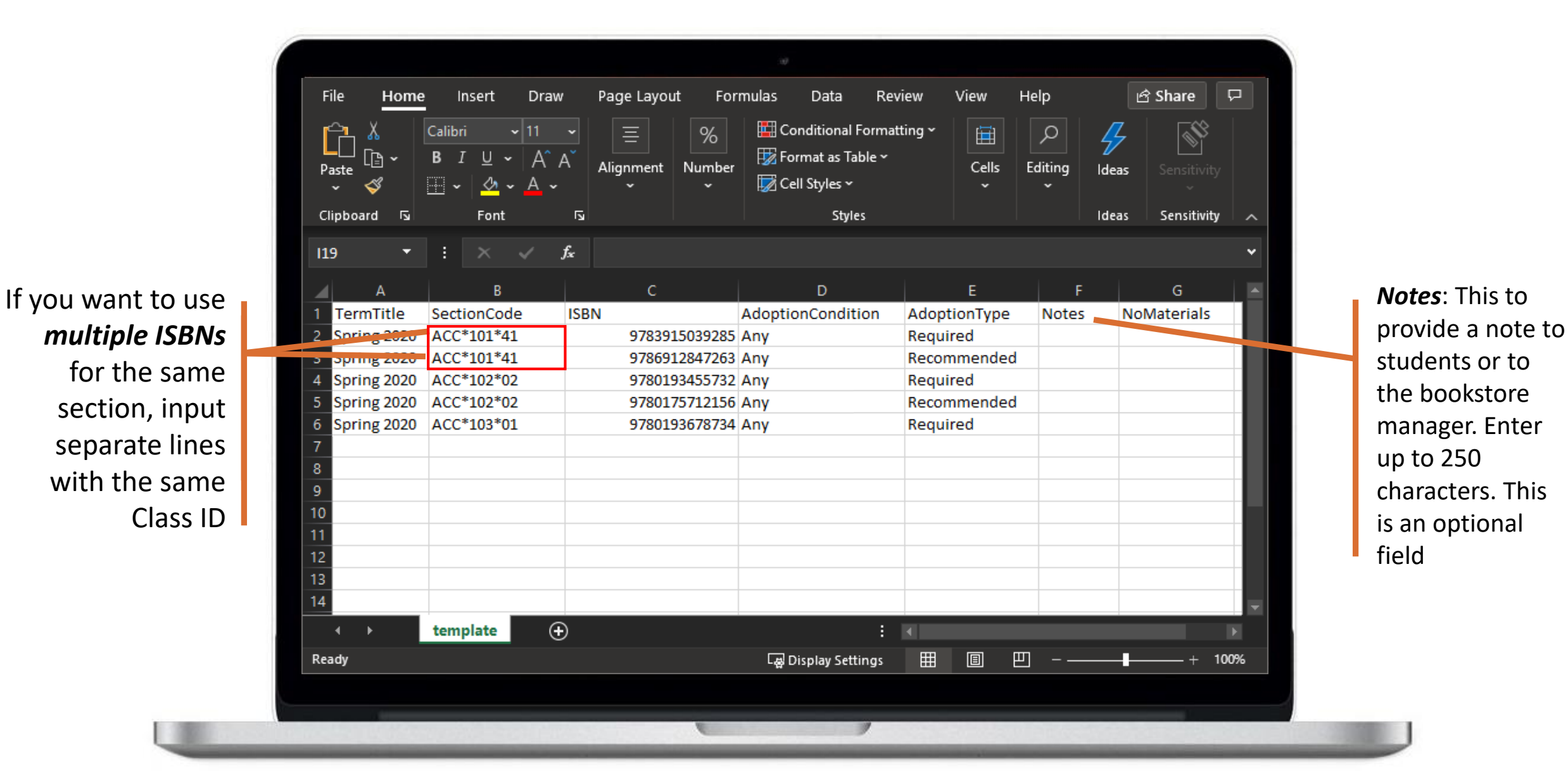

*Note: If you submit adoptions for multiple campuses, there will be a Campus field shown.* 

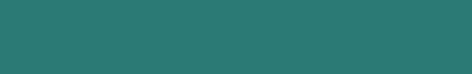

BULK UPLOAD

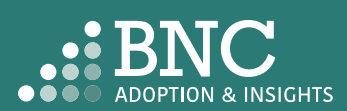

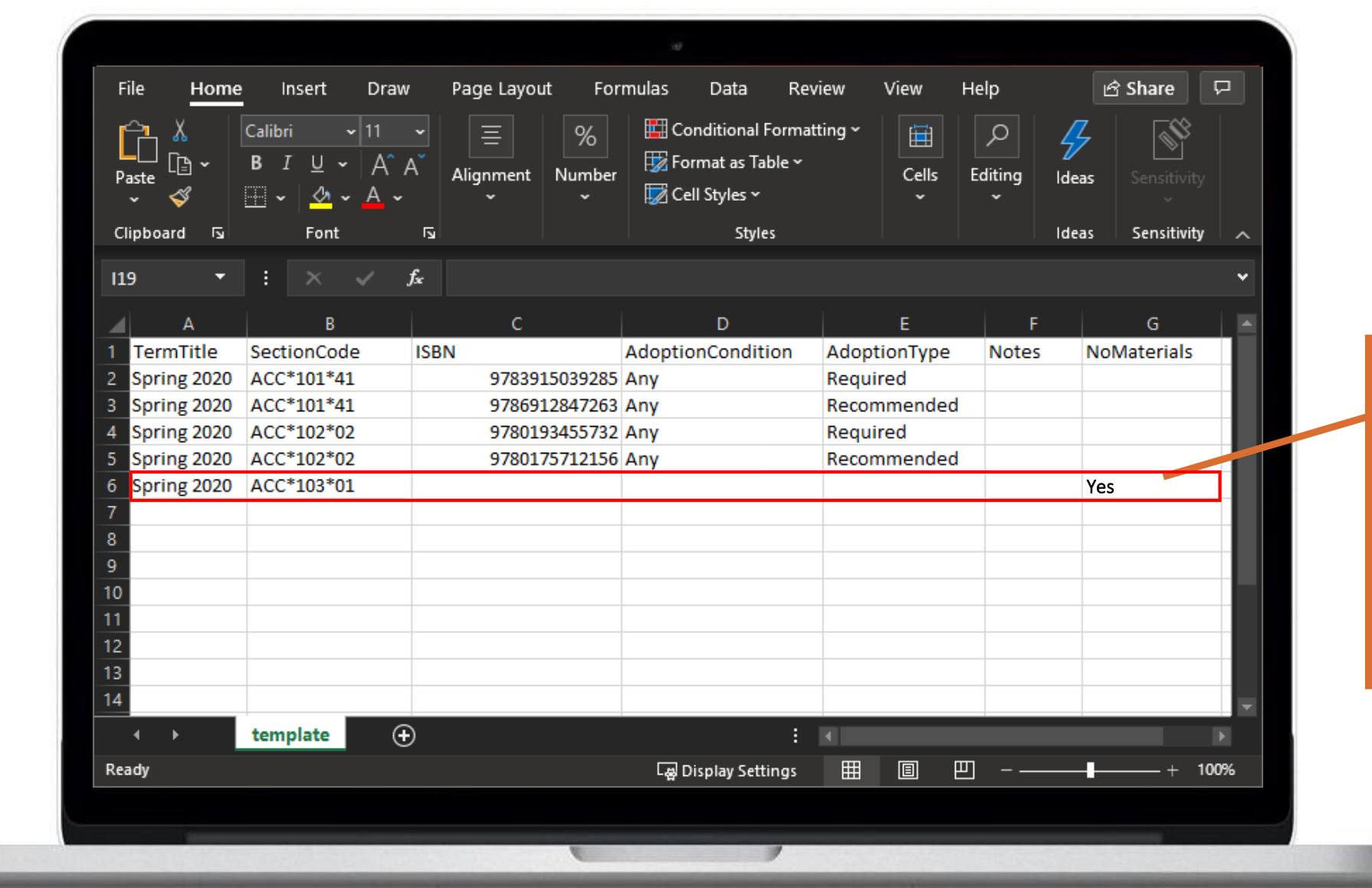

If you are not using any materials, enter the Term and Section Code, and input *Yes* under "NoMaterials". Everything else can be left blank

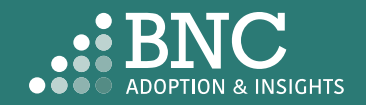

#### BULK UPLOAD

When the file is completed, save the file to your computer in *.CSV*  format, then go back to AIP

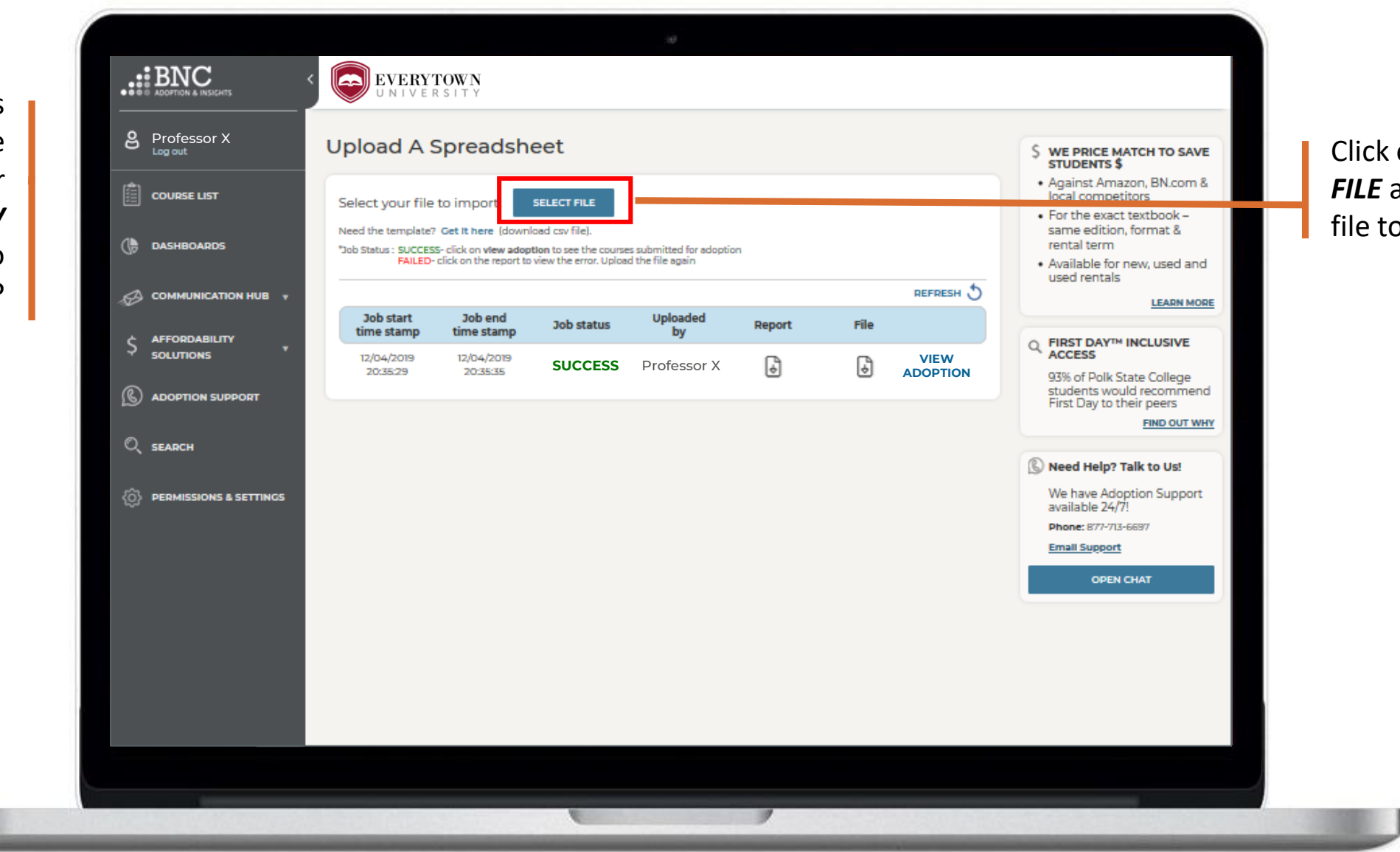

Click on *SELECT*  **FILE** and select the file to be uploaded

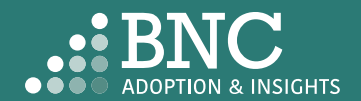

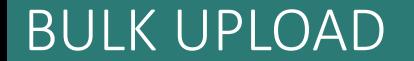

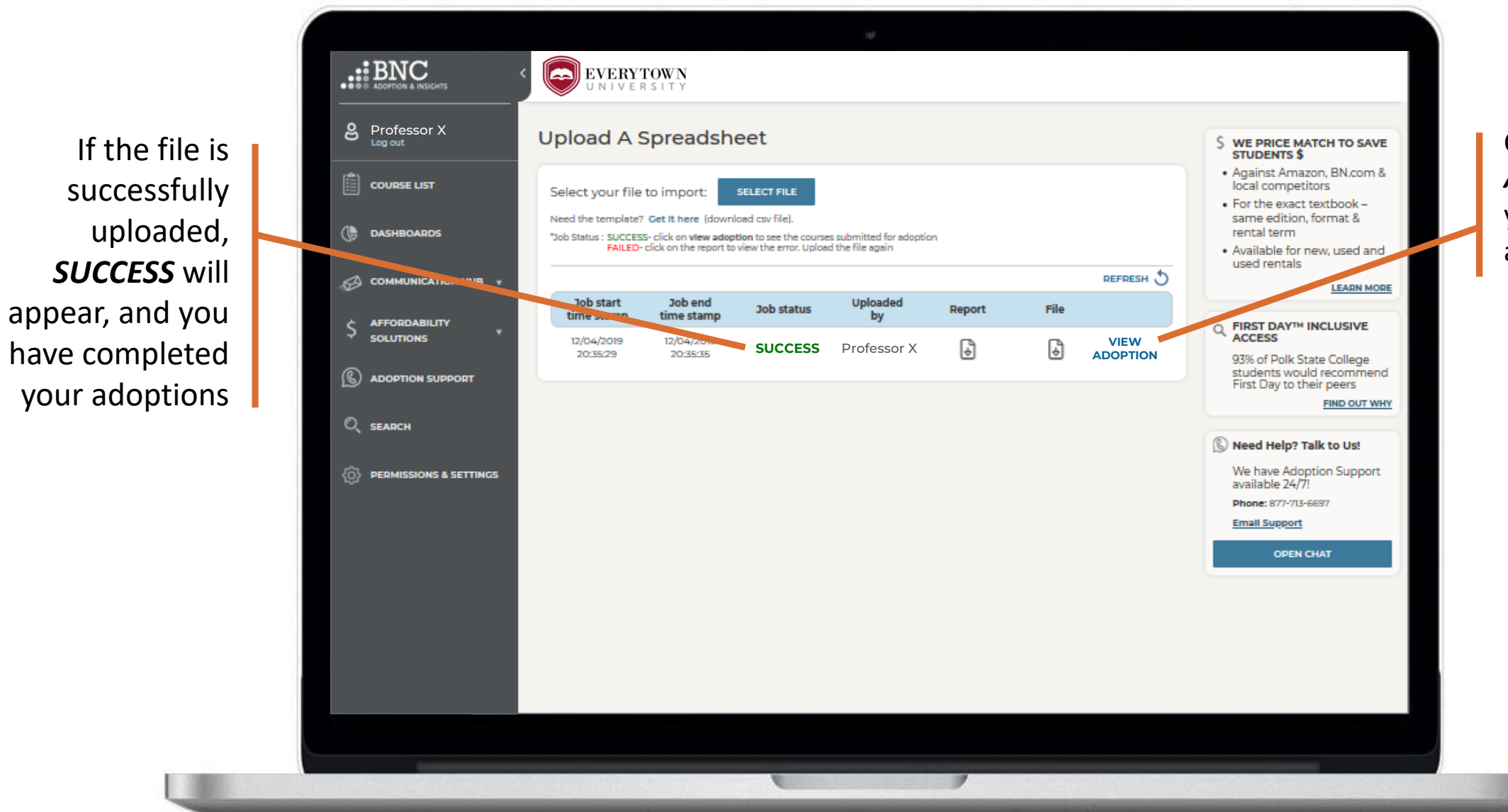

Click *VIEW ADOPTION* to view your submitted adoptions

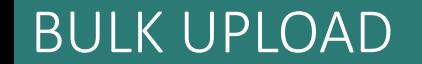

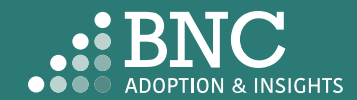

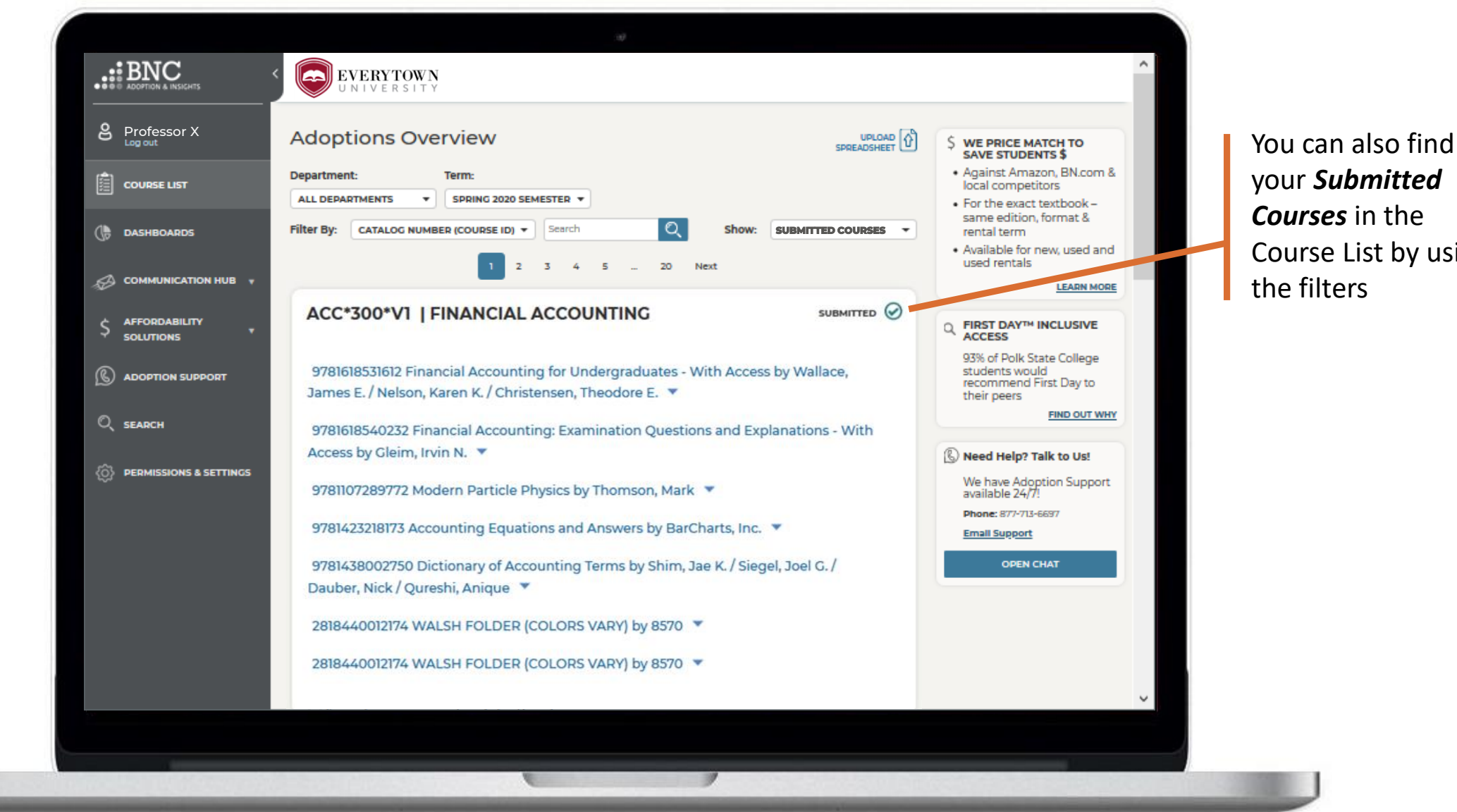

your *Submitted Courses* in the Course List by using the filters

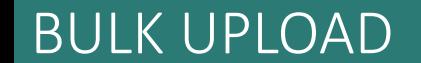

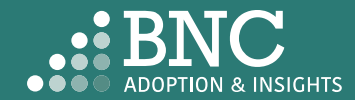

If the file upload fails, *FAILED* will appear.

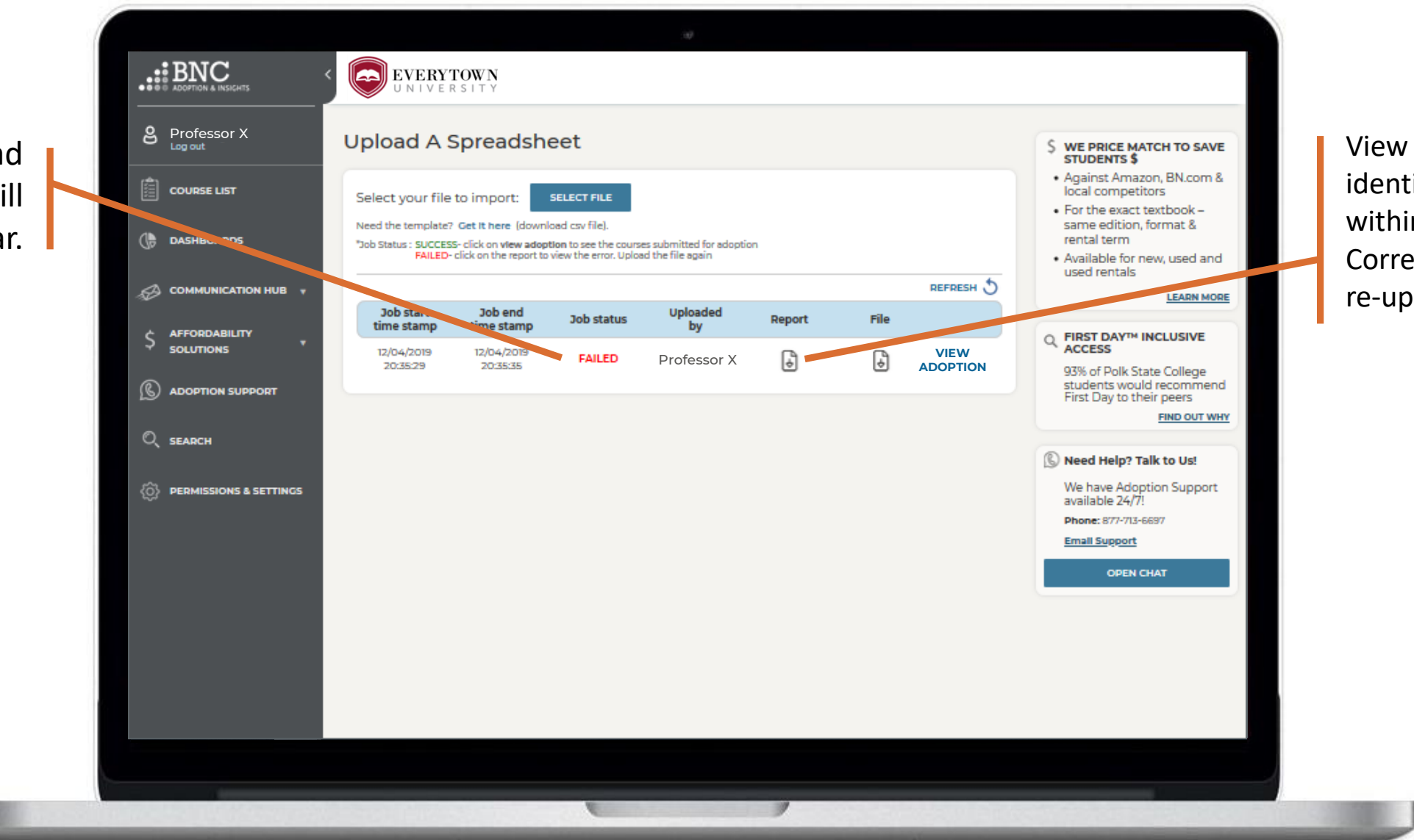

View the *report* to identify any issues within the file. Correct issues and re-upload.

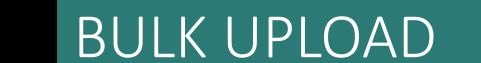

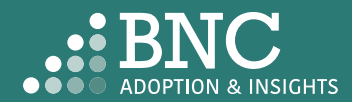

If file upload fails, the report will look like this

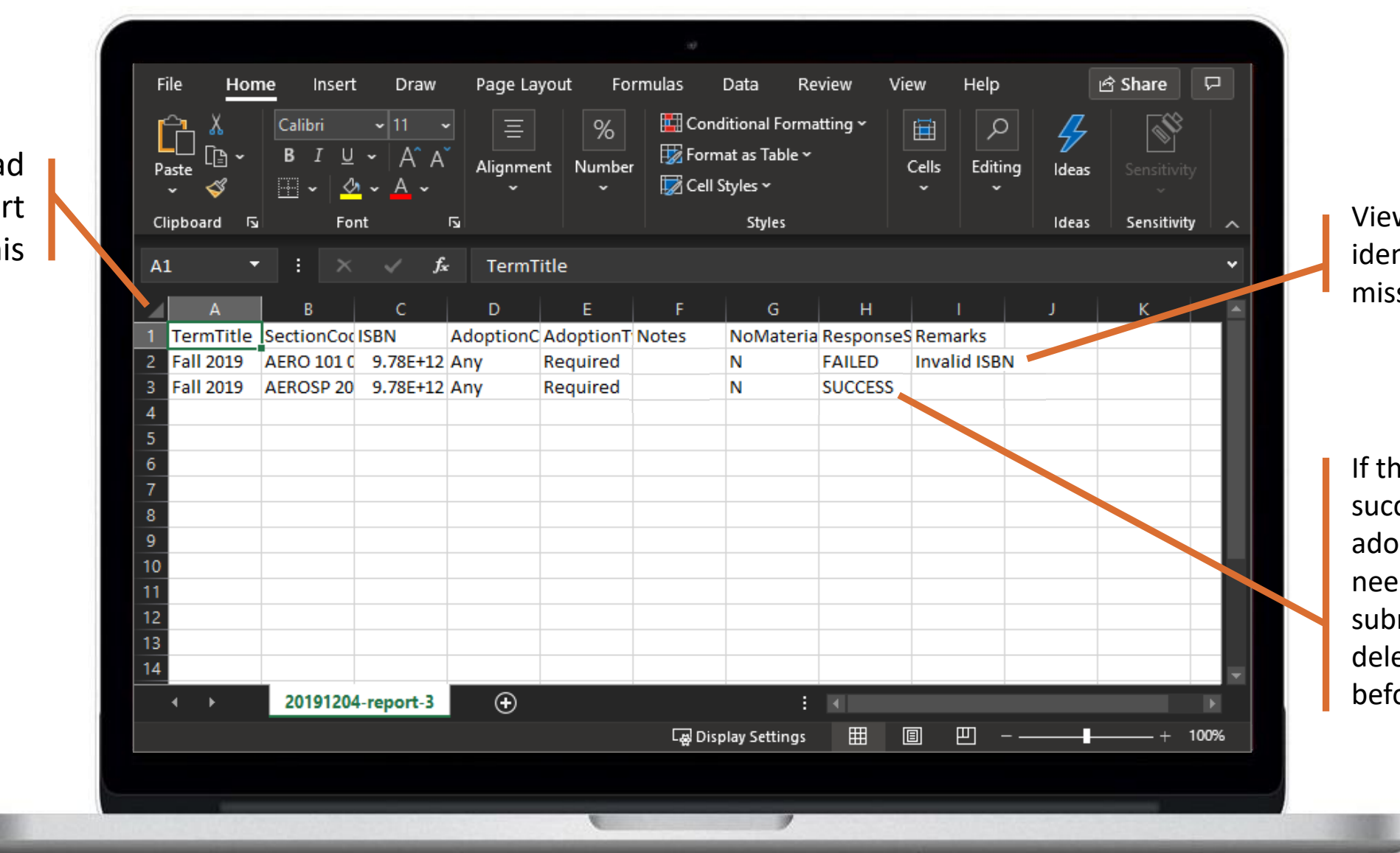

View the *Remarks* to identify what is missing or incorrect.

If there is a partial success, successful adoptions will *not*  need to be re submitted. You can delete those rows before re -uploading

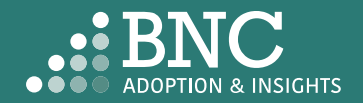

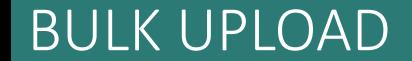

# **Technical** Support

For support with technical issues, please call Adoption Support or send an email via the Contact the Bookstore page

Adoption Support: 877-713-6697 Monday – Sunday 8:00am – 5:00pm (CST) Email: [AIPsupport@mbsdirect.net](mailto:AIPsupport@mbsdirect.net)

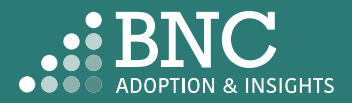

## Frequently Asked Questions

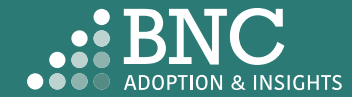

### My ISBN wasn't recognized

ISBNs need to be formatted as a number in Excel, sometimes Excel auto-formats the number as a *scientific* number. Please change it to a *number* using the dropdown menu and remove decimal points.

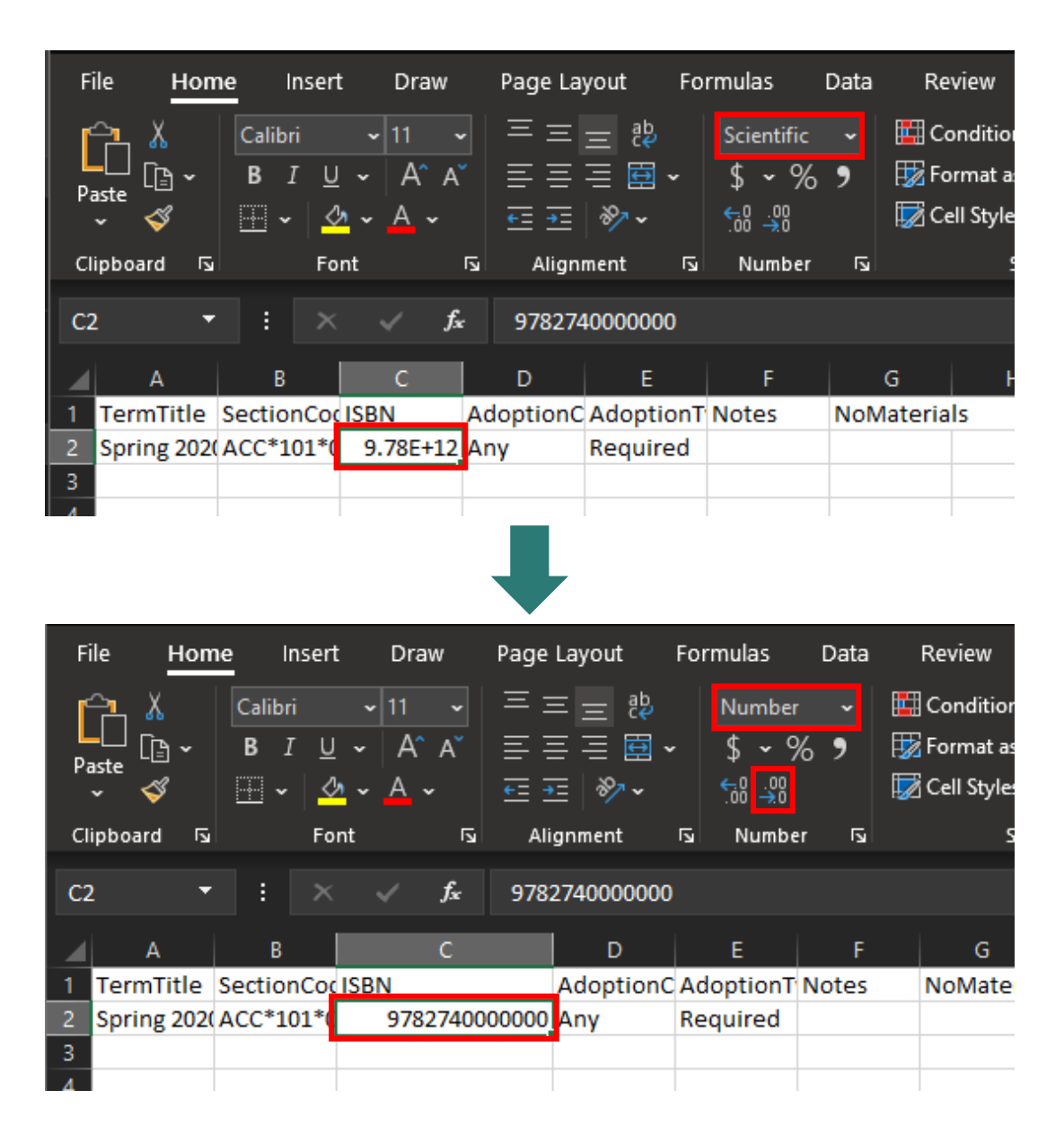

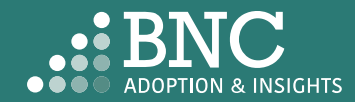

FREQUENTLY ASKED QUESTIONS

### Term Title & Section Code

The Term Title and Section Code should appear exactly as they do in AIP.

FREQUENTLY ASKED QUESTIONS

### **Adoptions Overview**

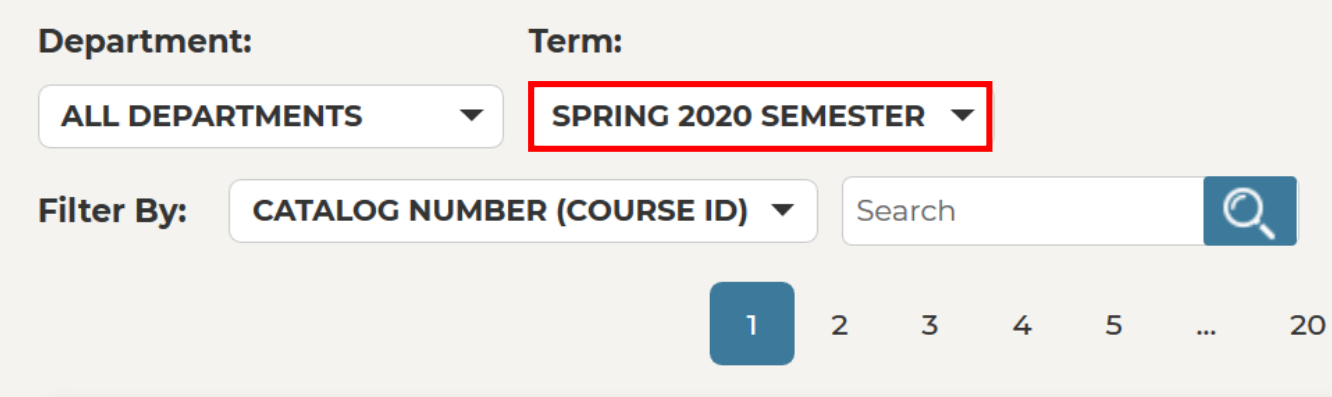

#### ACC\*501\*V1 | INTERMEDIATE ACCOUNTING I

I'd like to re-adopt from a past adoption

I'd like to be guided through the adoption process

View Detailed Adoption History

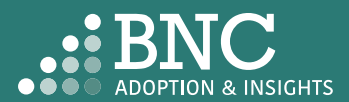

### I teach at multiple campuses

If you submit adoptions for multiple campuses, a campus field will appear on the Course List, the Dashboards, and the upload template.

### **Adoptions Overview**

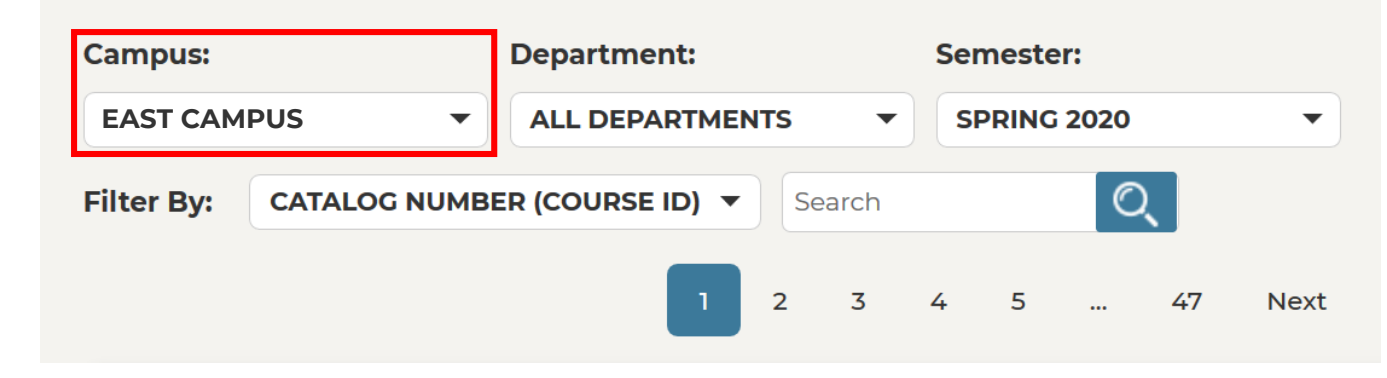

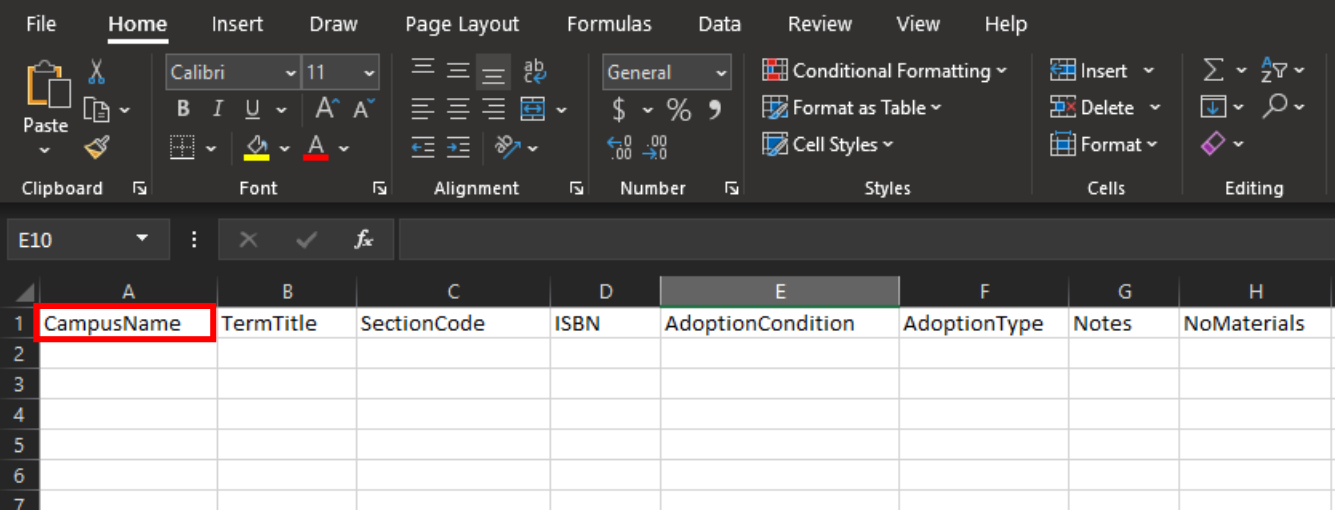

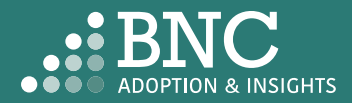

#### FREQUENTLY ASKED QUESTIONS